## **Create Account in GET**

## 1: Go to<http://get.cbord.com/barnstable>

2: Click on "Sign up now!" under the "Parents, Guardians or Other Relatives"header.

3: Fill out all fields listed using your information as a parent or guardian. In the following steps, we'll add your student to this account to allow you to manage their balance. Once filled out. Click "Register".

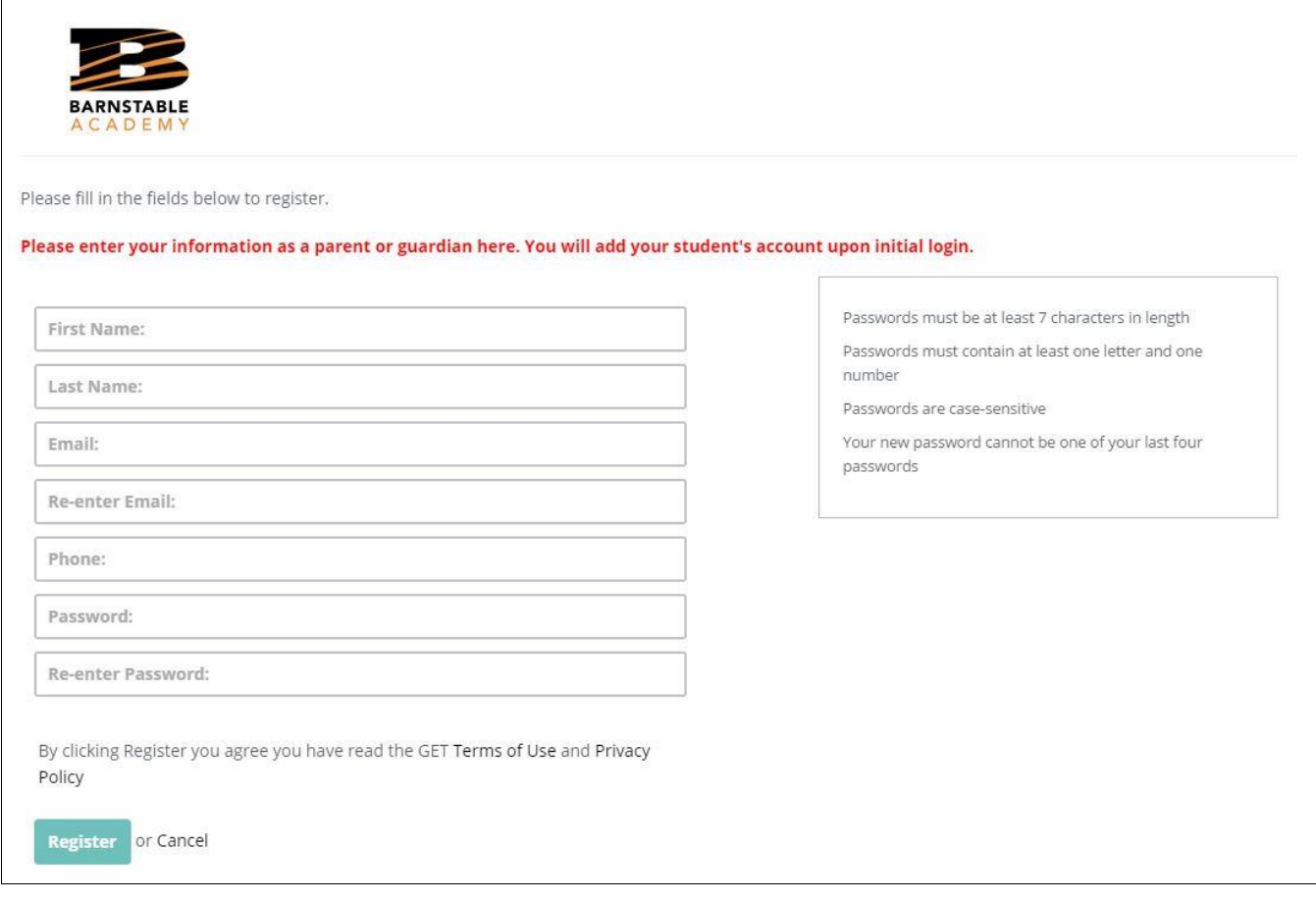

## You should now see a message asking you to confirm your account via your email address.

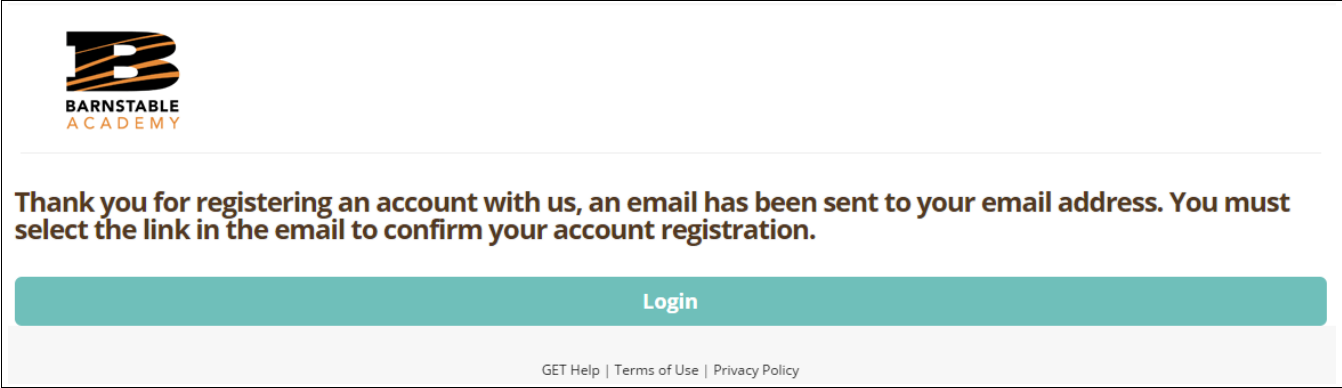

## 4: Go to the email account you used to register for GET and click the "User Confirmation" link.

Welcome to GET, Aj

To verify you as a new User, please click the link below: User Confirmation

If the link above fails to work, then click on the link below and then copy the registration code below the link into the form where instructed.

https://get.cbord.com/barnstable/registration\_confirmation.php Code: c68e187b-a44b-45d5-9f85-d91d2ab28fa4

Regards, Barnstable Academy

5: You will be redirected to a confirmation page and now let's log in.

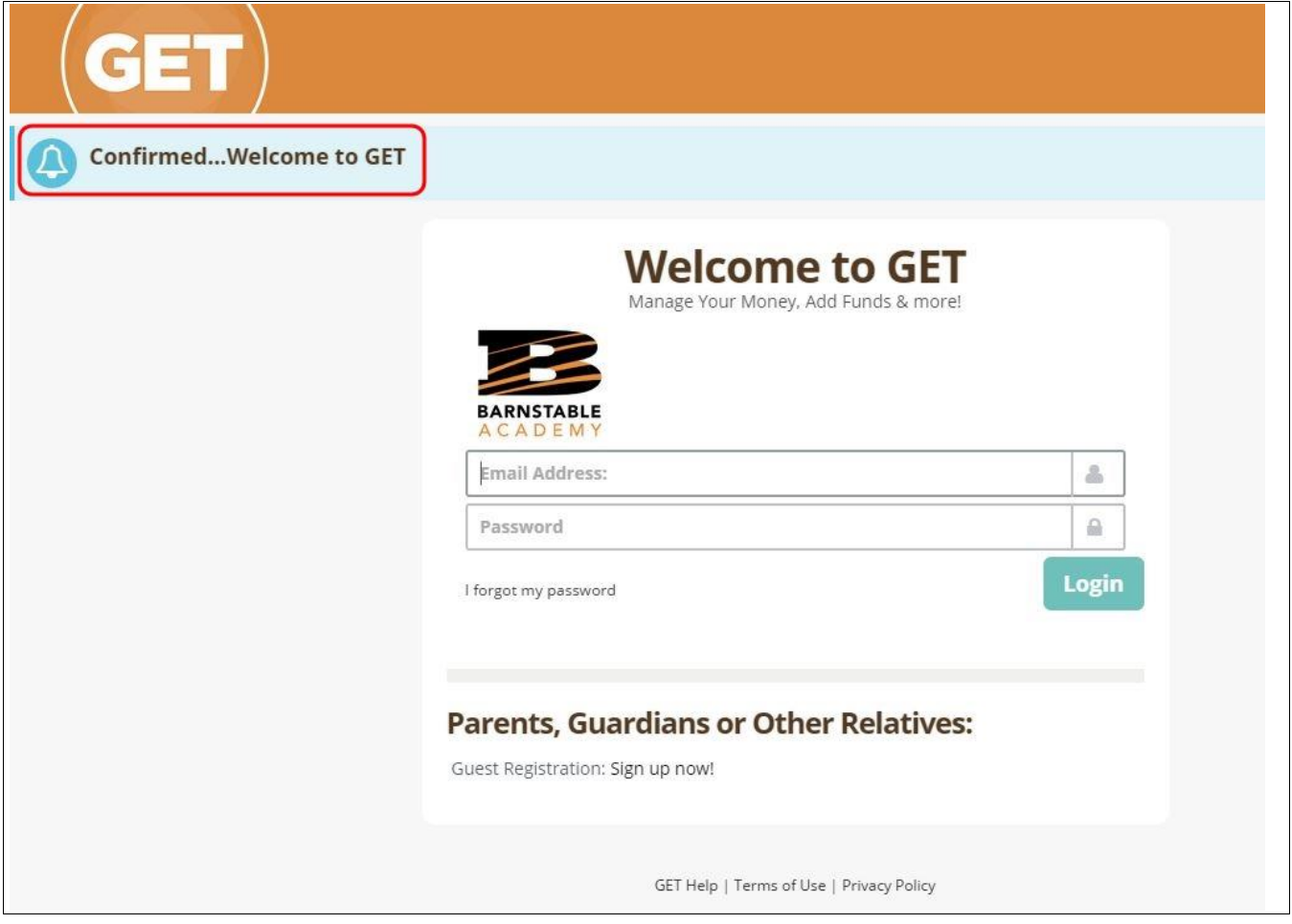

6: Enter the email address and password you set when creating your account, the click "Login".

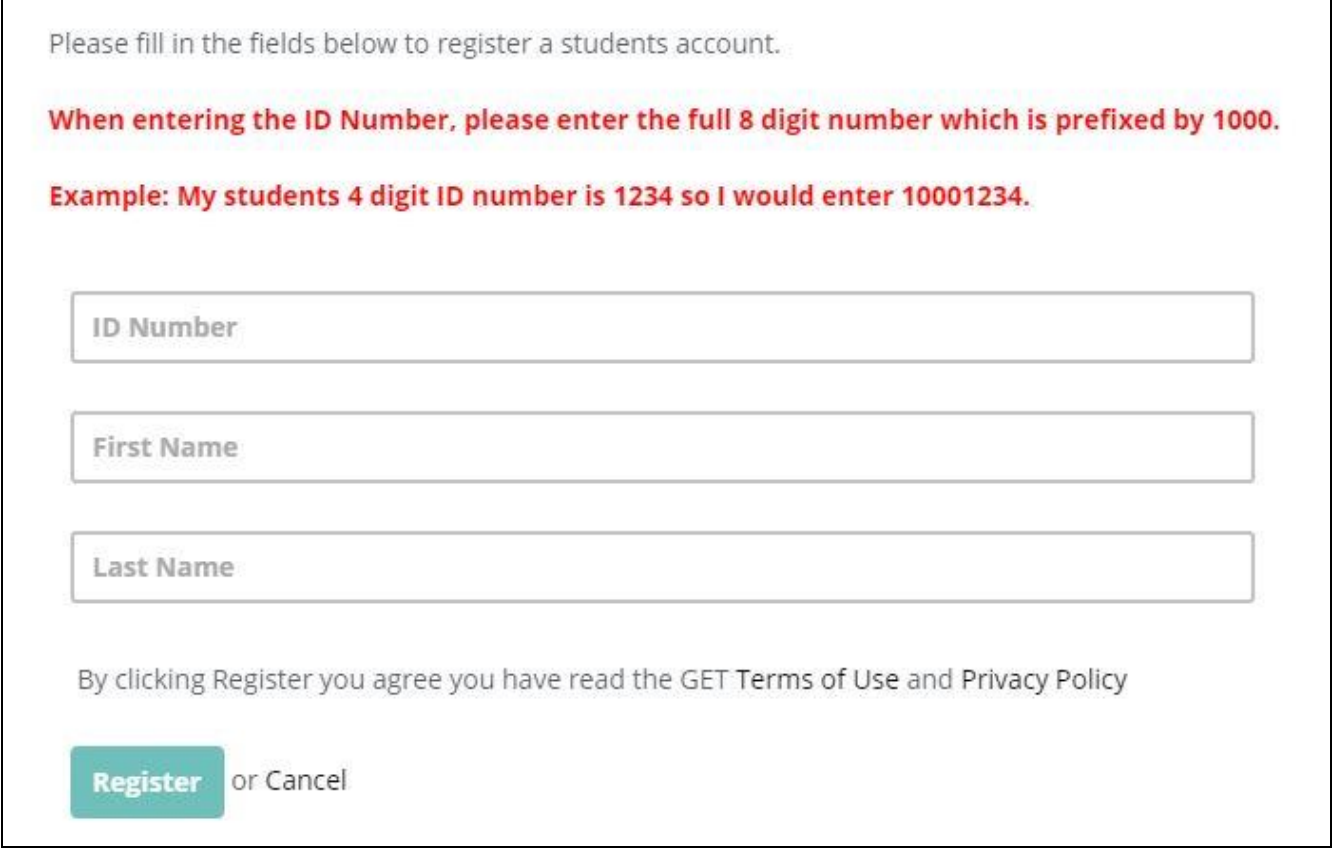

7: You will now be prompted to enter your student's account information. Be sure to **use the full 8 digit number and students name as it appears** in the information provided to you by Barnstable Academy. Click "Register" when complete.

8: You will now be brought to your "Overview" screen which displays your students recent transactions, allows you to add funds via a credit card, edit your contact information, register another student, and more.

**To register another student, continue to the next step.**

9: Click "Register Another Student"

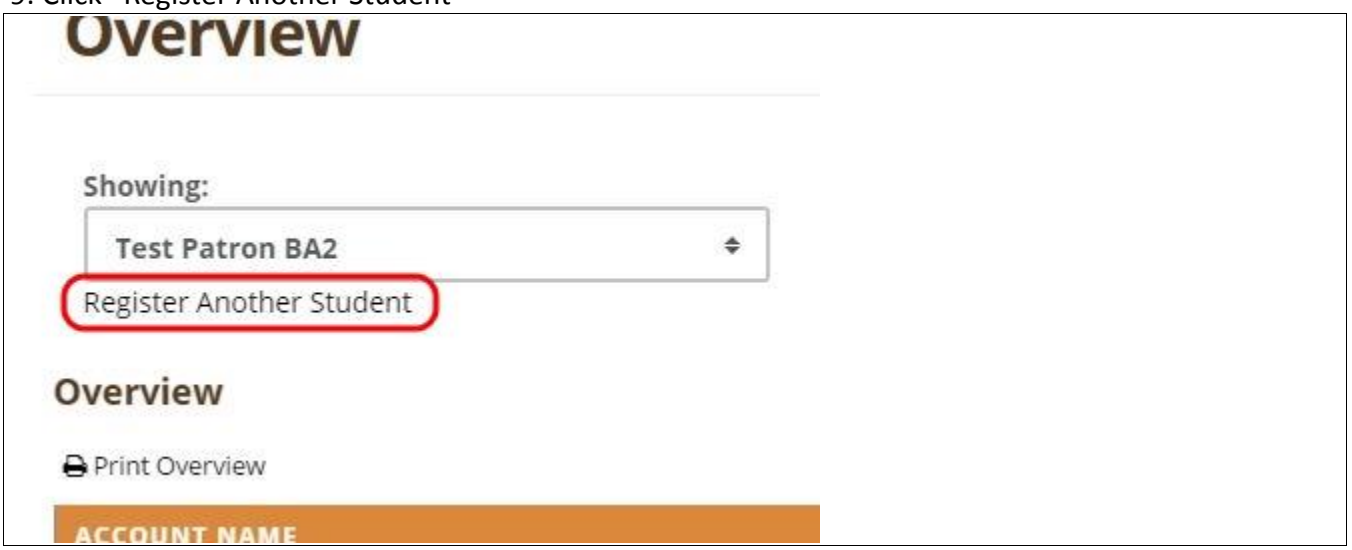

10: You will now be prompted to enter your next student's account information. Be sure to **use the full 8 digit number and students name as it appears** in the information provided to you by Barnstable Academy. Click "Register" when complete.

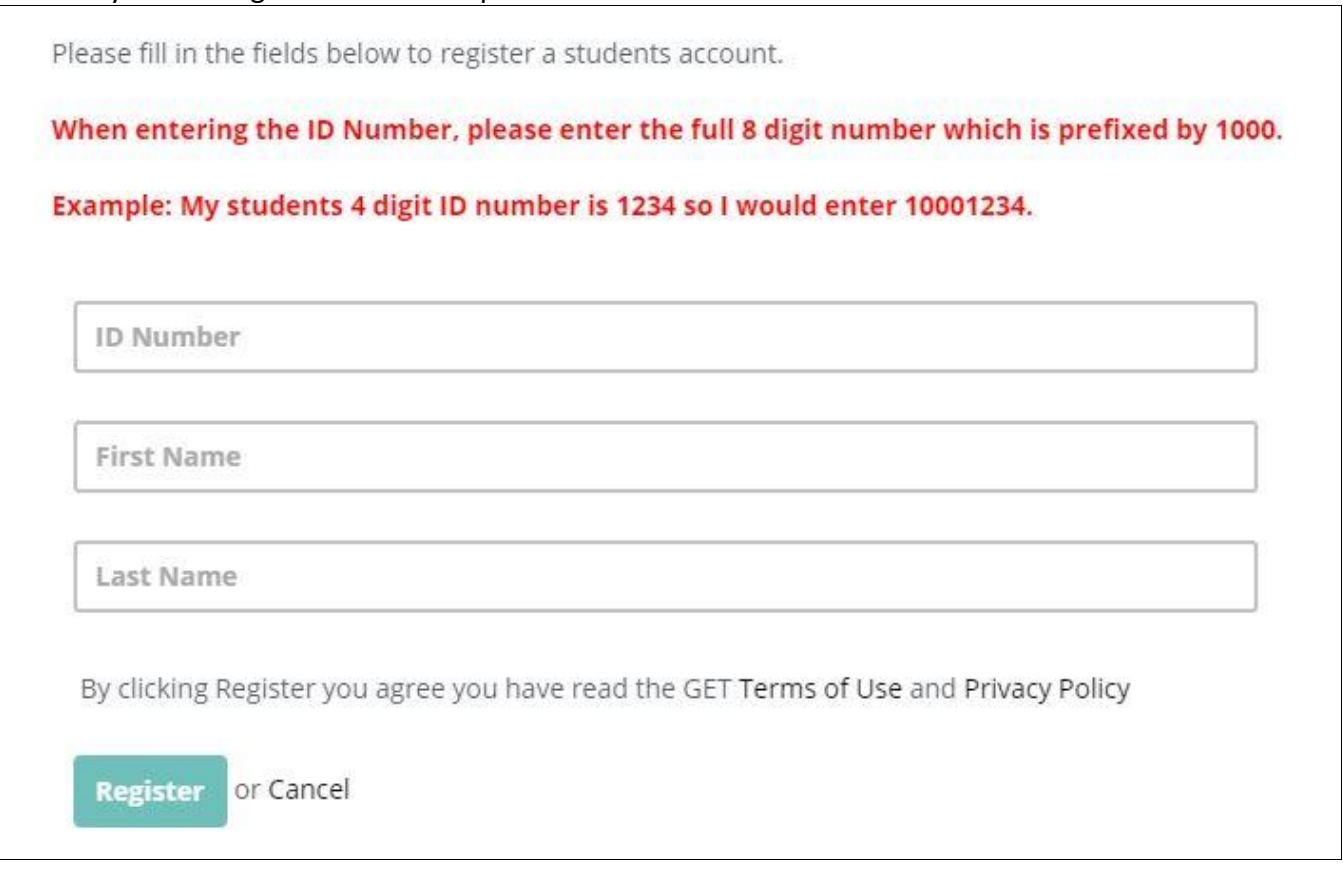

11: You have now added another student to your account. Repeat the process for all students you wish to register.

12: To switch between students, click the drop-down arrow and click which students account you wish to view.

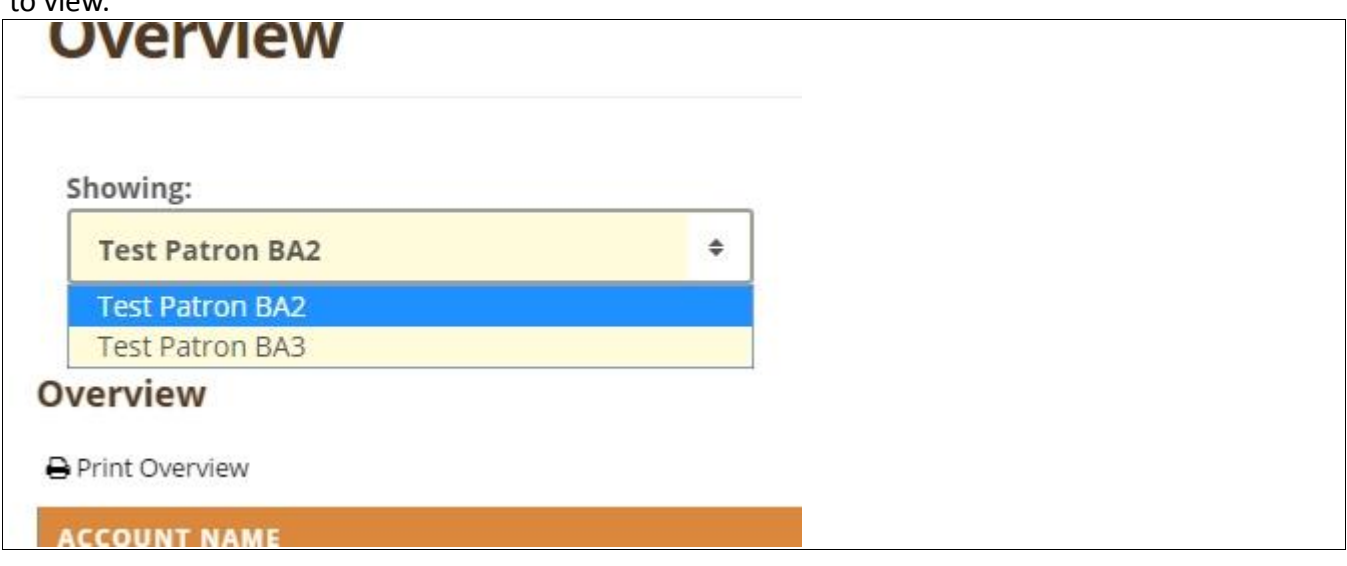

If you have any questions, please reach out to the school at (201) 651-0200.

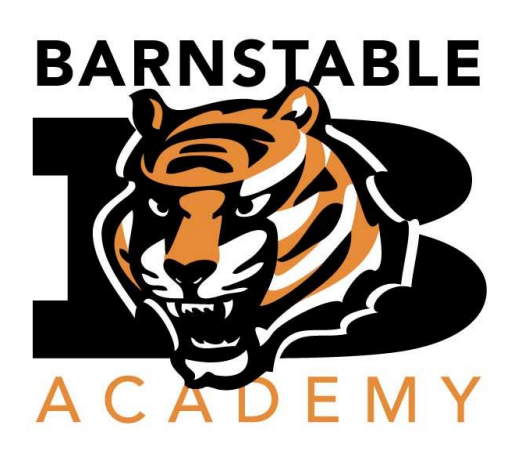